#### Smart phone for beginners workshop activities

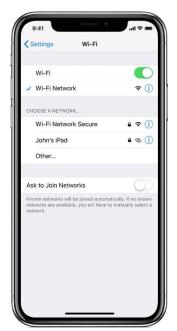

#### Activity 1: How can I connect to the WiFi?

1) In the Control Centre tap on the WiFi Symbol

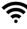

Alternatively, go to Settings

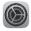

and tap on Wi-Fi (make sure the slider is

- 2) Tap on the Network Name "Altona Library"
- 3) Tap "Accept" to accept the Wi-Fi conditions

#### **Altona Library**

Under no circumstances will Hobsons Bay City Council or individual staff members be liable for any damages arising in any way out of the use of this Wi-Fi service, even if advised of the possibility of such damage.

This free WI-Fi Internet service is provided for your convenience and your use of this service is solely at your own risk. It is not inherently secure and Hobsons Bay City Council does not guarantee the privacy of your data whilst using this service.

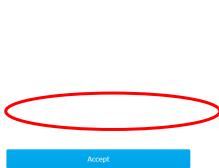

### **Activity 2:**

#### How can I change my ringtone/notification tones?

green)

1) Go to your Settings menu

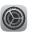

- 2) Tap "Sound & Haptics"
- 3) Under "Sound and Haptic Patterns", tap the sound that you want to change
- 4) Tap a "Ringtone" or "Text Tone" to hear it and set it as the new sound (a tick will appear beside it to indicate the new sound)

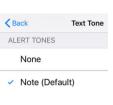

<sup>\*</sup>You can repeat these steps for any reminder you want to change the sound for

#### How can I change my volume settings?

- In the "Sound & Haptics" menu, under "Ringer and Alerts"
- Use the slider to move towards the right to go louder (see picture below)

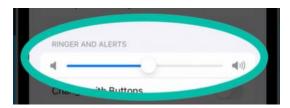

# How do I change how Notifications appear?

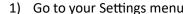

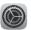

- Tap "Notifications"
- 3) Under "Display As", you can choose how you want Notifications to appear on your Lock Screen.
  - a. Count: shows the total number of notifications at the bottom of the screen
  - b. Stack: shows the notifications stacked at the bottom of the screen, with the most recent on top
  - c. List: shows notifications in a list

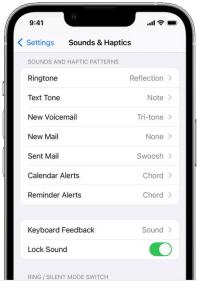

#### **Activity 3: Apps**

#### How can I find apps already on my iPhone?

- 1) Open the "App Library" on your iPhone:
  - a. From your Home Screen > Swipe left past all your Home Screens, then your App Library will open
  - b. Tap the app you want to open, or use the Search Box to type the name of the app you want to find

## How can I organise apps on my iPhone? (e.g. Making folders, moving apps)

- Move apps from the App Library to your Home Screen by touching and holding the app, and then choosing "Add to Home Screen"
- Create a folder:
  - Touch and hold the Home Screen background until apps start to jiggle
  - O Drag an app on top of another app, drop it on top and this will create a folder
  - Touch and hold the folder and tap "Rename" if you want to change the folder name
  - o Tap "Done" when you are finished
  - o To stop apps "jiggling" tap the Home Screen background twice

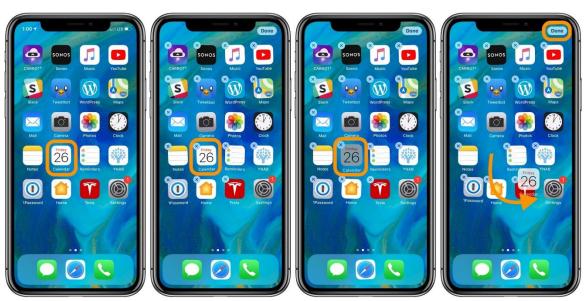

\*Note: to delete a folder, drag all the apps out of it

#### How can I delete an app from my iPhone?

You have two options when removing an app from your iPhone:

- 1) Remove from Home Screen: this leaves the app in the App Library, but not visible on your Home Screen
  - a. Touch and hold the app
  - b. Tap "Remove App" > "Remove from Home Screen"
- 2) Delete App: deletes the app from your iPhone
  - a. Touch and hold the app
  - b. Tap "Remove App"
  - c. Tap "Delete App"
  - d. Tap "Delete" to confirm

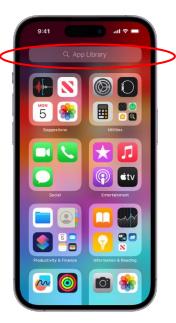

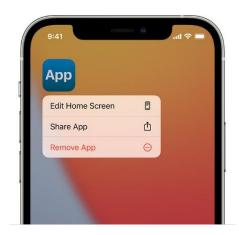

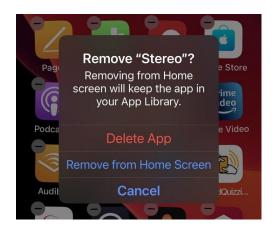

#### How can I search for and download an app from the App Store?

- 1) Open the App Store
- 2) Use the search bar or browse to find an app of interest
- 3) Tap "Get" > Wait for the app to download
- 4) Tap "Open" > App will load
- 5) Follow the prompts for how to use the app

\*Note: Be aware that you can see a price listed, and this is the cost of the app – but this is not always the complete cost, "inapp purchases" means especially with games you might be prompted for many payments.

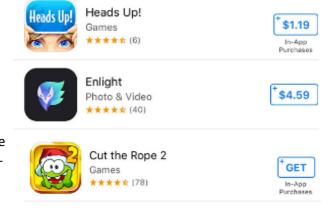

### How do I update an app?

- Find the app in the "App Store"
- Tap "Update" next to an individual app to update it
- OR, Tap the "Updates" tab > Tap "Update All" for updating multiple apps at once

\*Note: means "download from cloud" meaning, you haven't got it on this Apple device, but you have purchased or downloaded it before. It was downloaded in the past using this Apple ID account.

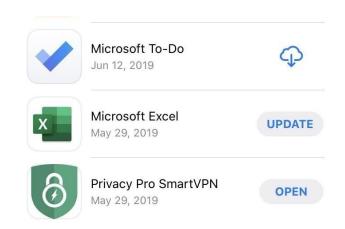

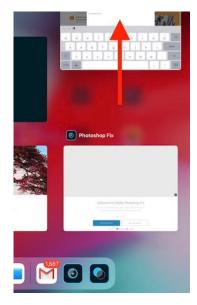

### How can I close/quit apps that are open in the background?

- Swipe up from the bottom of the Home Screen, and pause in the middle of the screen
- Swipe right or left to find the app that you want to close
- Swipe up on the image of the app to close the app